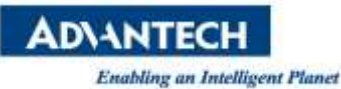

# **Advantech SE Technical Share Document**

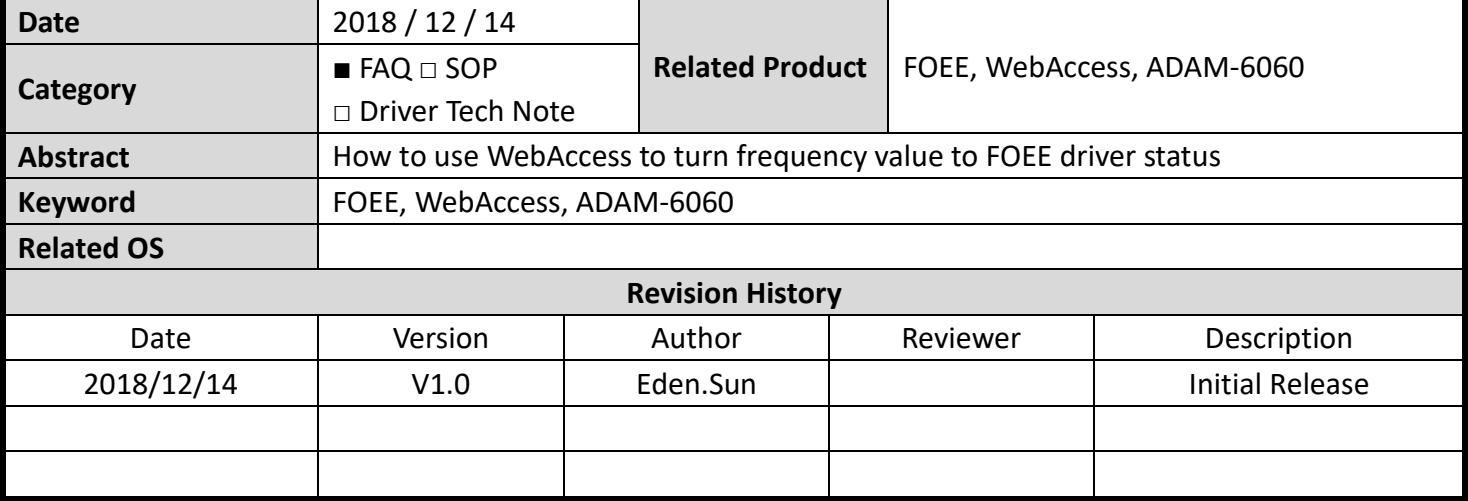

### **Problem Description & Architecture:**

How to use WebAccess to turn frequency value to FOEE driver status?

When the edge device upload frequency value to I/O modules (ADAM-6060) for send to edge intelligent server (WebAccess) then transform tag value to 0, 1, 2, 4 and 8, final to give for FOEE cloud.

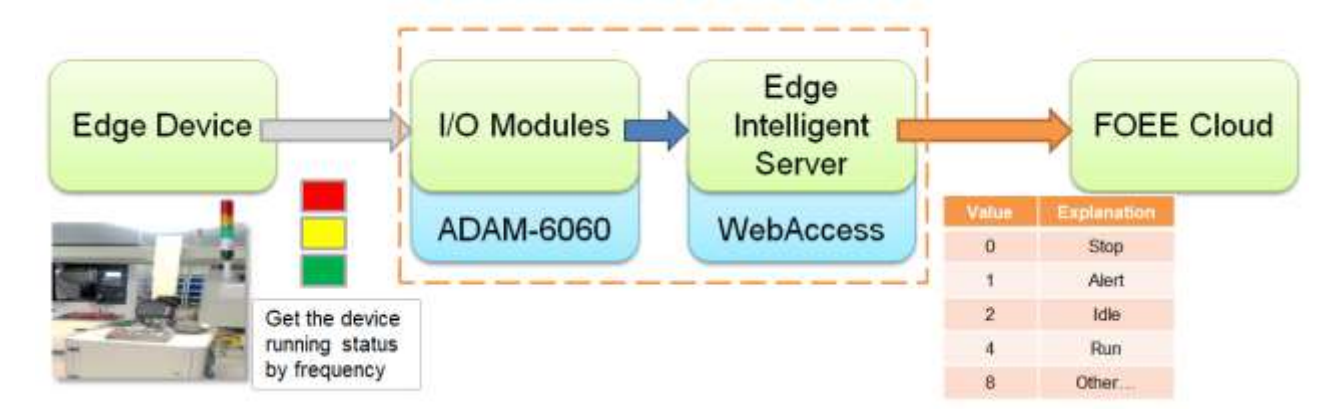

### **Brief Solution - Step by Step:**

### **Advantech Adam/Apax Utility software**

1. Use the Advantech Adam/Apax Utility software to search device ADAM-6060. (The computer and the device must be in the same Network domain.)

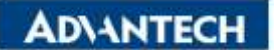

Enabling an Intelligent Planet<br>
Advantach Adam/Apax NET Utility (Vňn32) Varsion 2.05.11 (819)

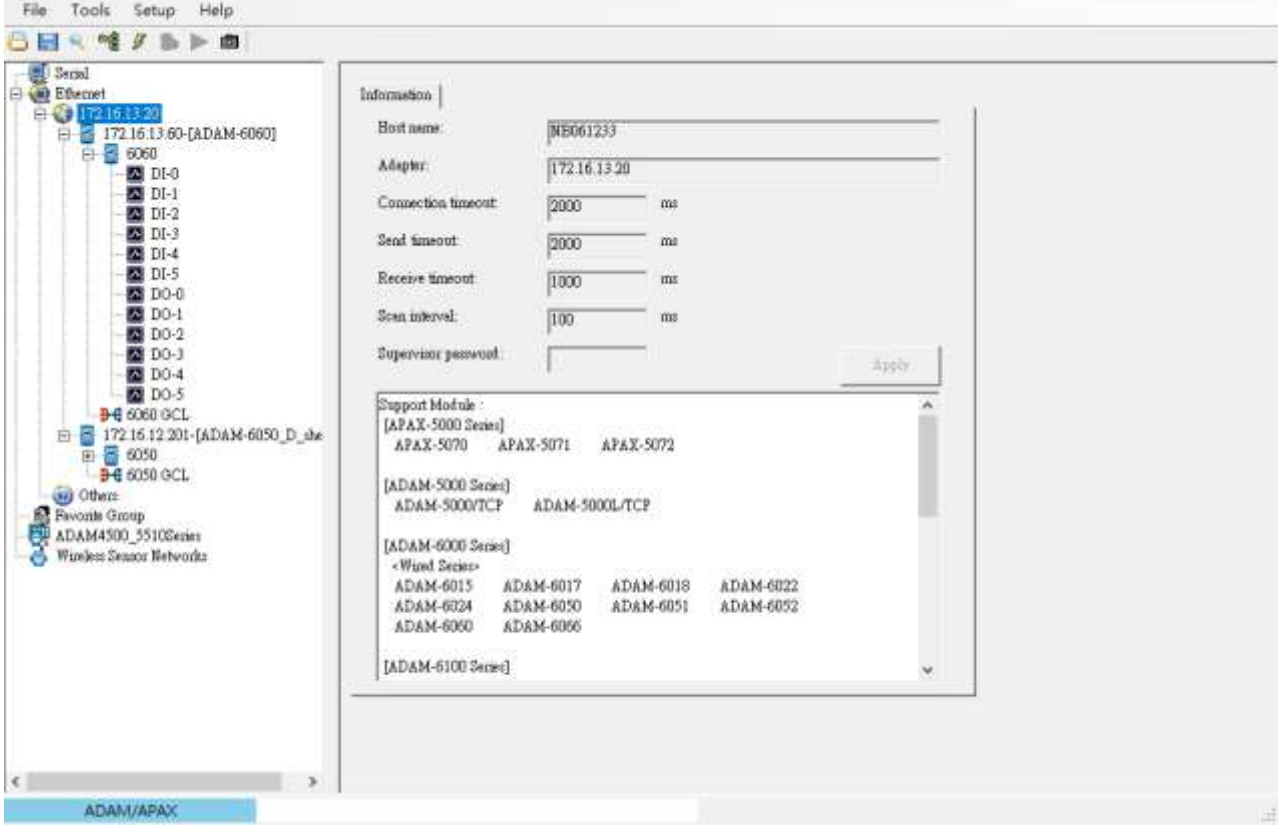

#### 2. Select IP-Address (ADAM-6060) to check Modbus Address.

Advantech Adam/Apax NET Utility (Win32) Version 2.05.11 (819)

#### $\Box$   $\times$

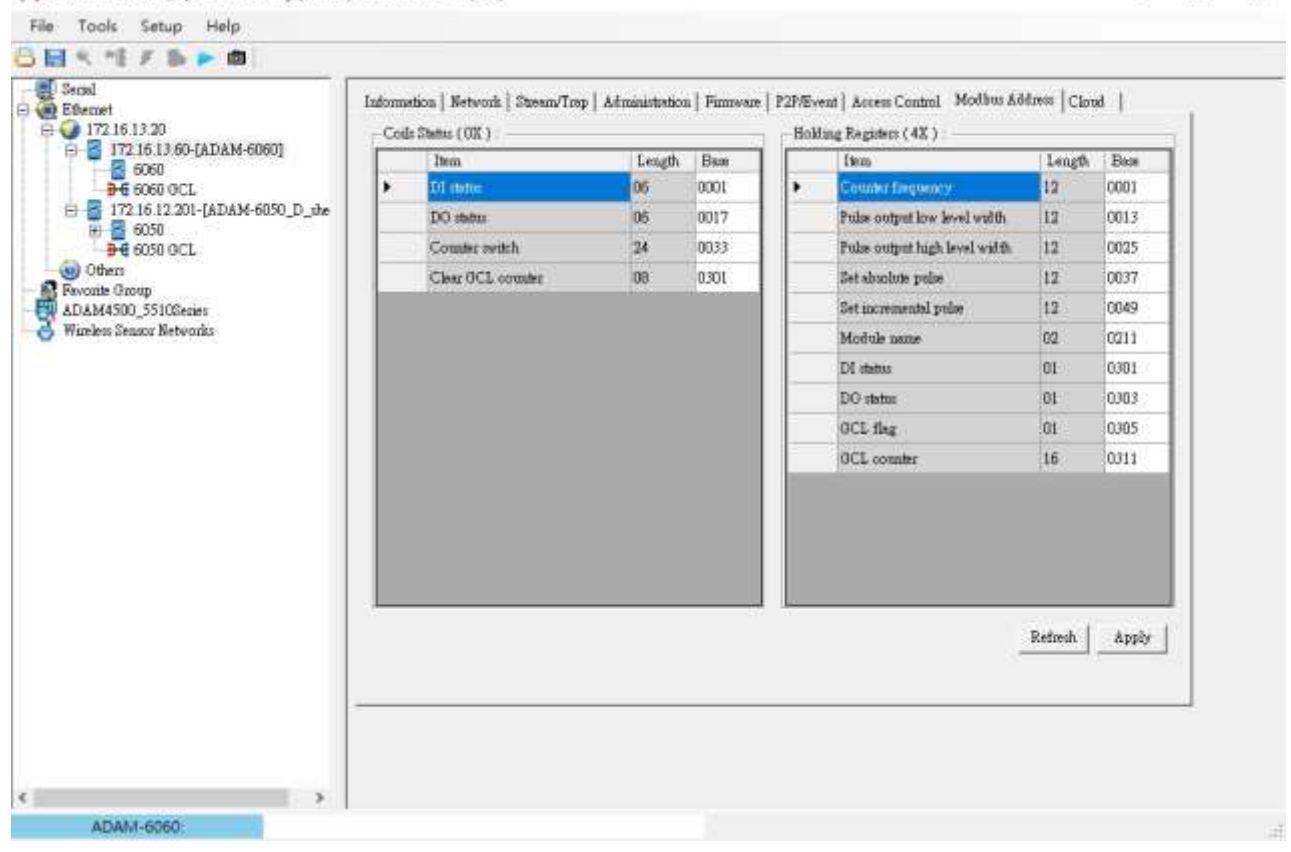

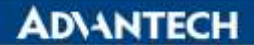

**Enabling an Intelligent Planet** 

3. Select channel 1 (DI-0) from Device 6060, choose Frequency for DI mode and then Apply mode. (Assume device connect to channel 1)

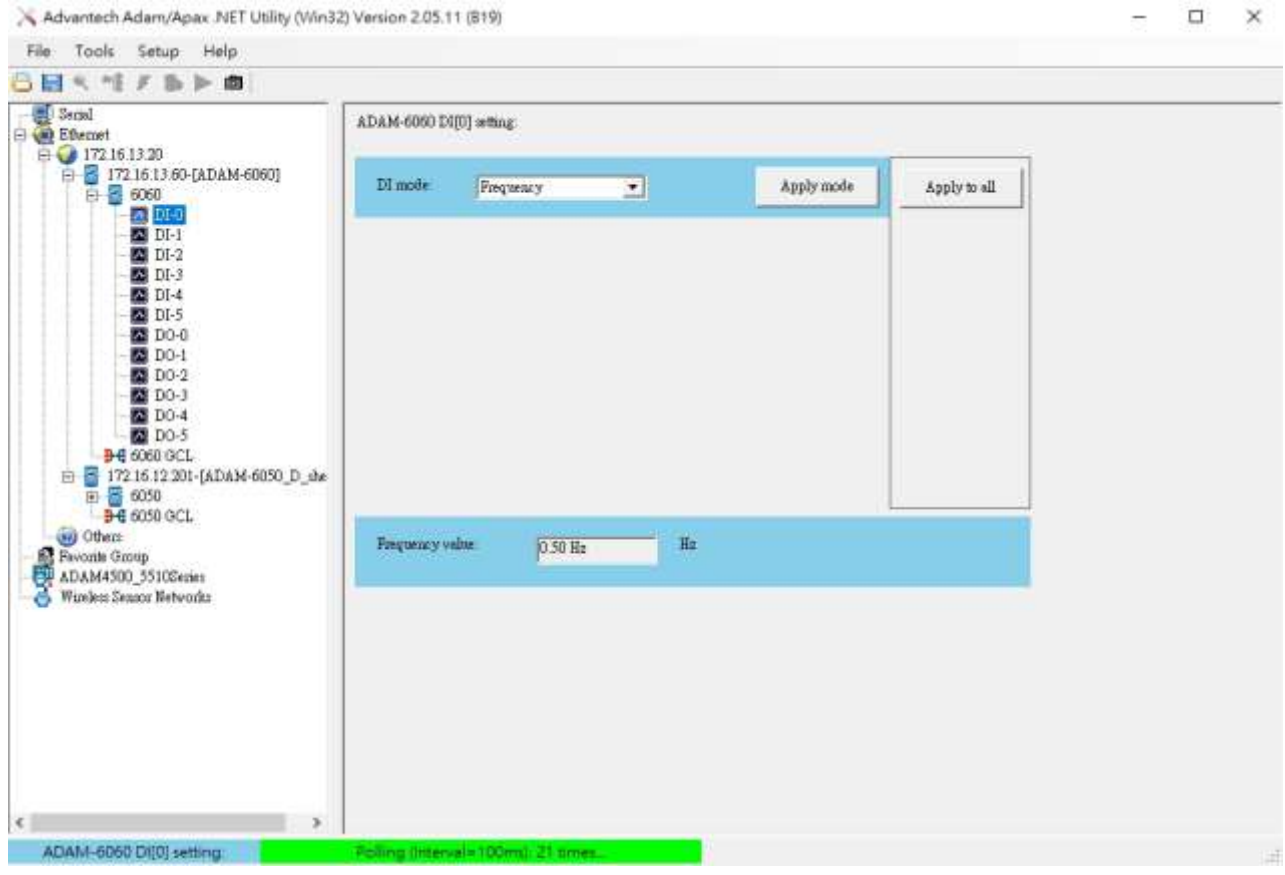

## **WebAccess/SCADA Software - Project Home**

4. Start the Internet Explorer Web Browser to Enter IP address of the project node.

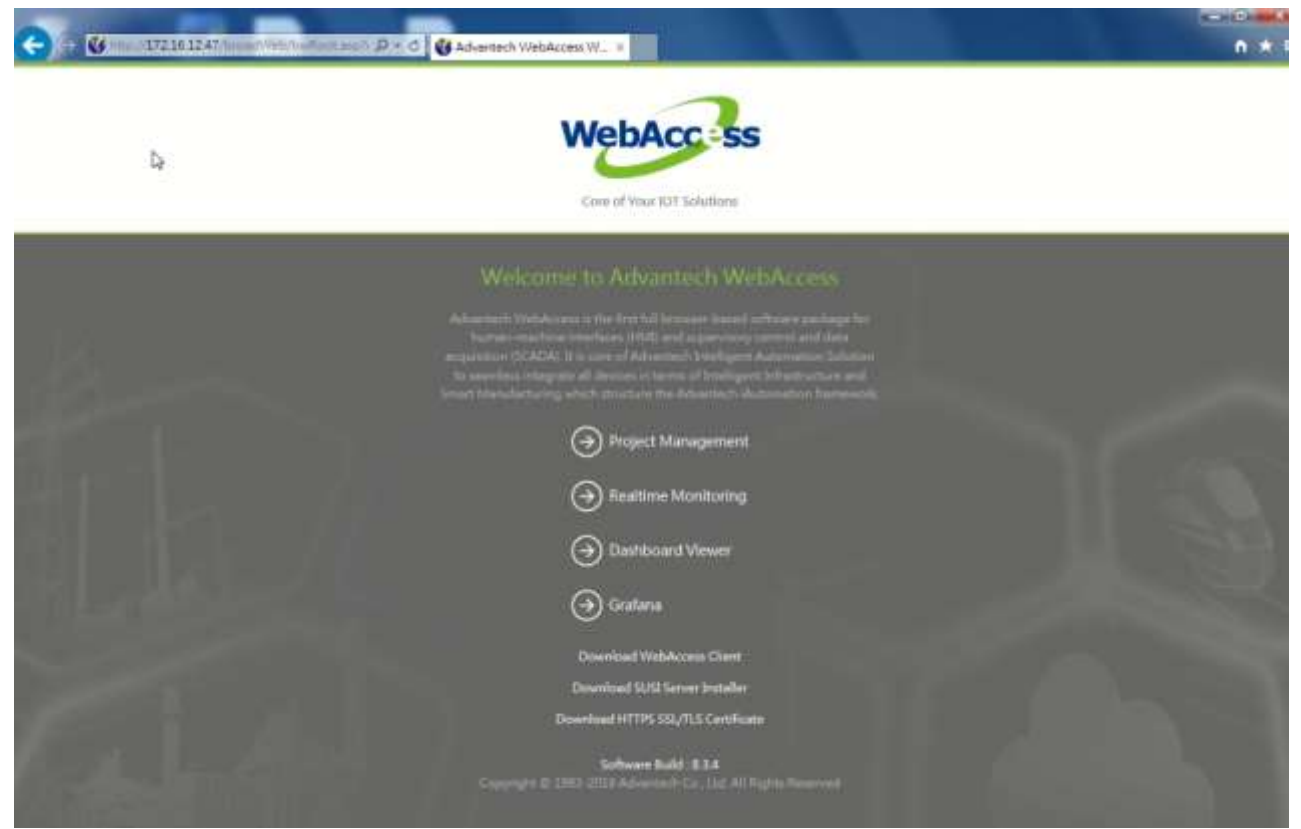

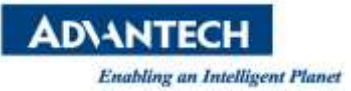

5. Select WebAccess Configuration and Open or Create a Project.

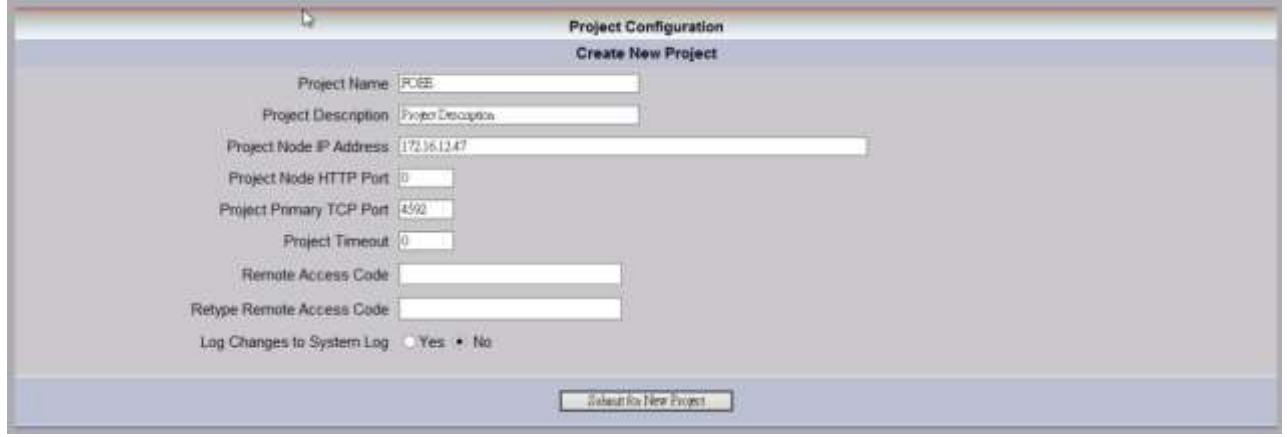

6. Select a SCADA Node or use Add SCADA node to create one. (A SCADA node is the PC that will connect to the automation hardware)

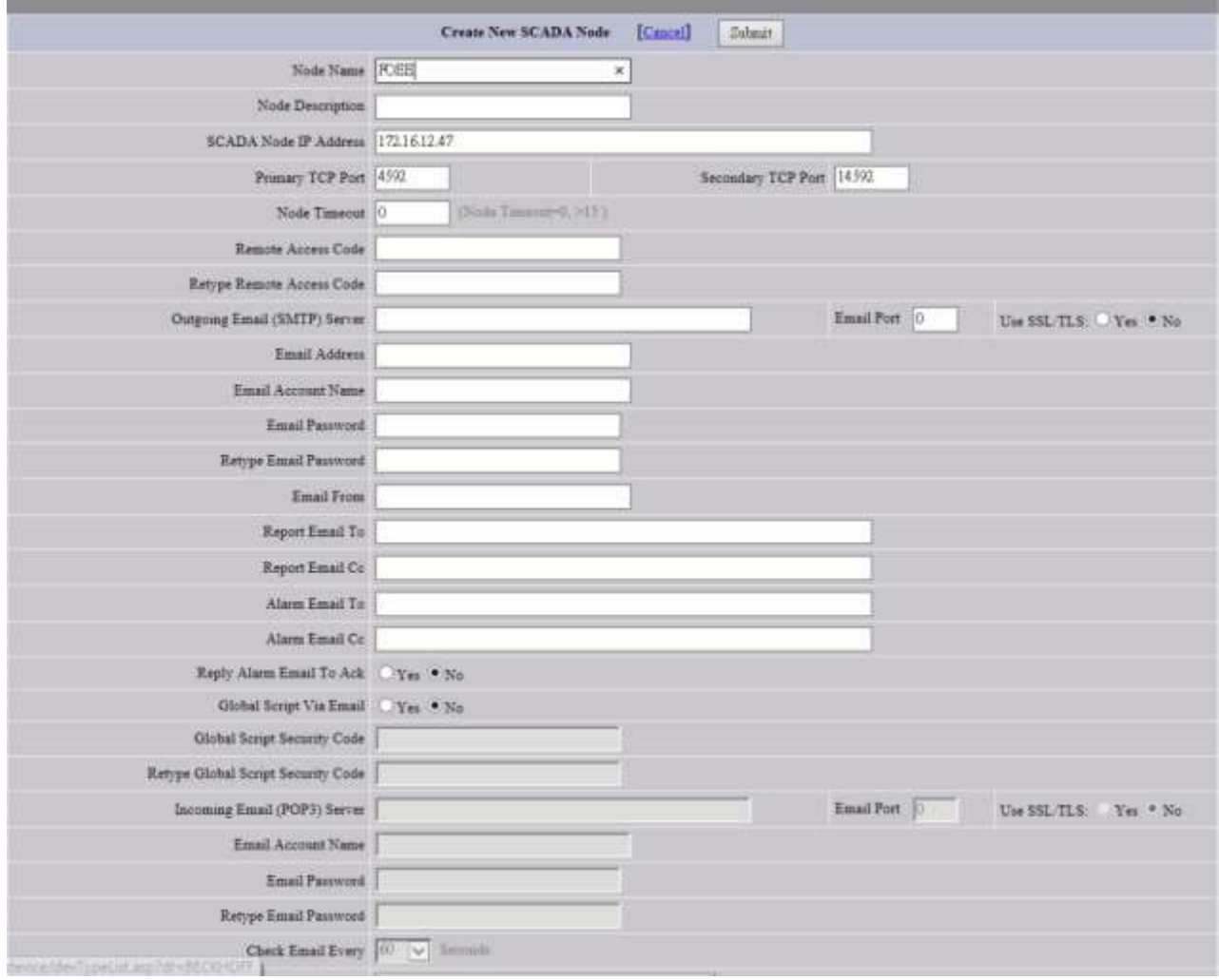

7. Select Add Comport for the SCADA Node, and choose TCPIP for Interface Name in Create New Comport page.

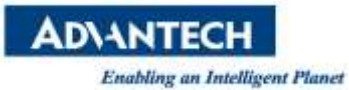

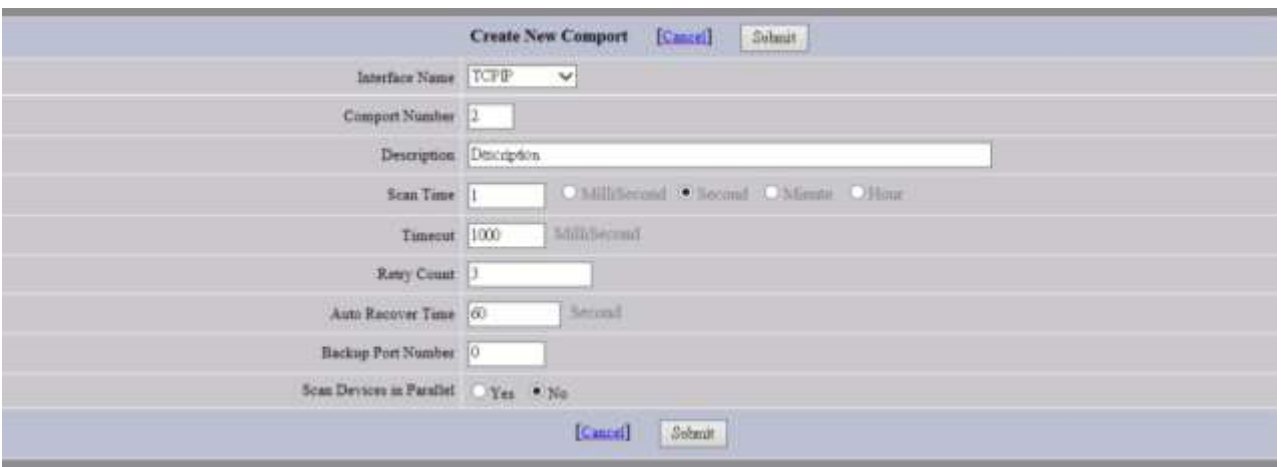

8. Select the Comport to open Comport Properties, select Add Device, and choose ADAM6K for Device Type, fill in IP Address, and write 502 in Port Number in Create New Device page.

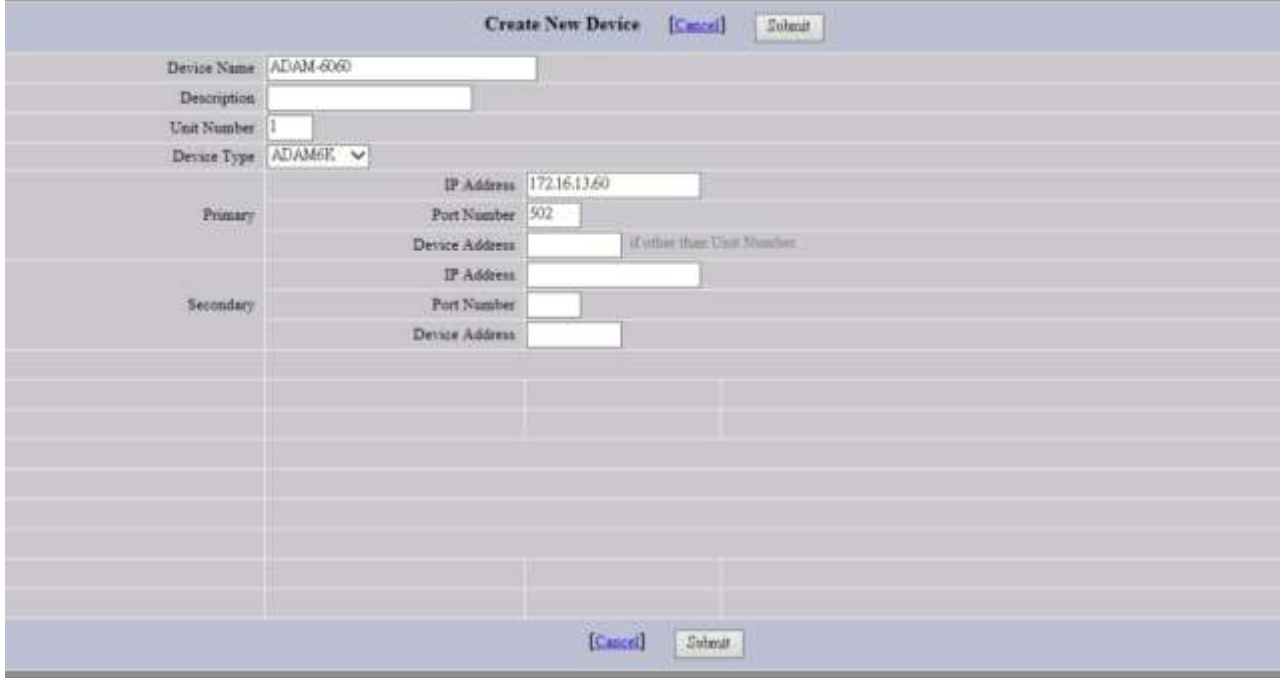

9. Use Add Tag or Add Block to Create New Tag and setting parameters. (Address is 40001, Length is 32, Scaling Type choose Linear Scale-MX+B, and Scaling factor 1 is 0.1.)

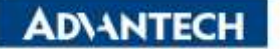

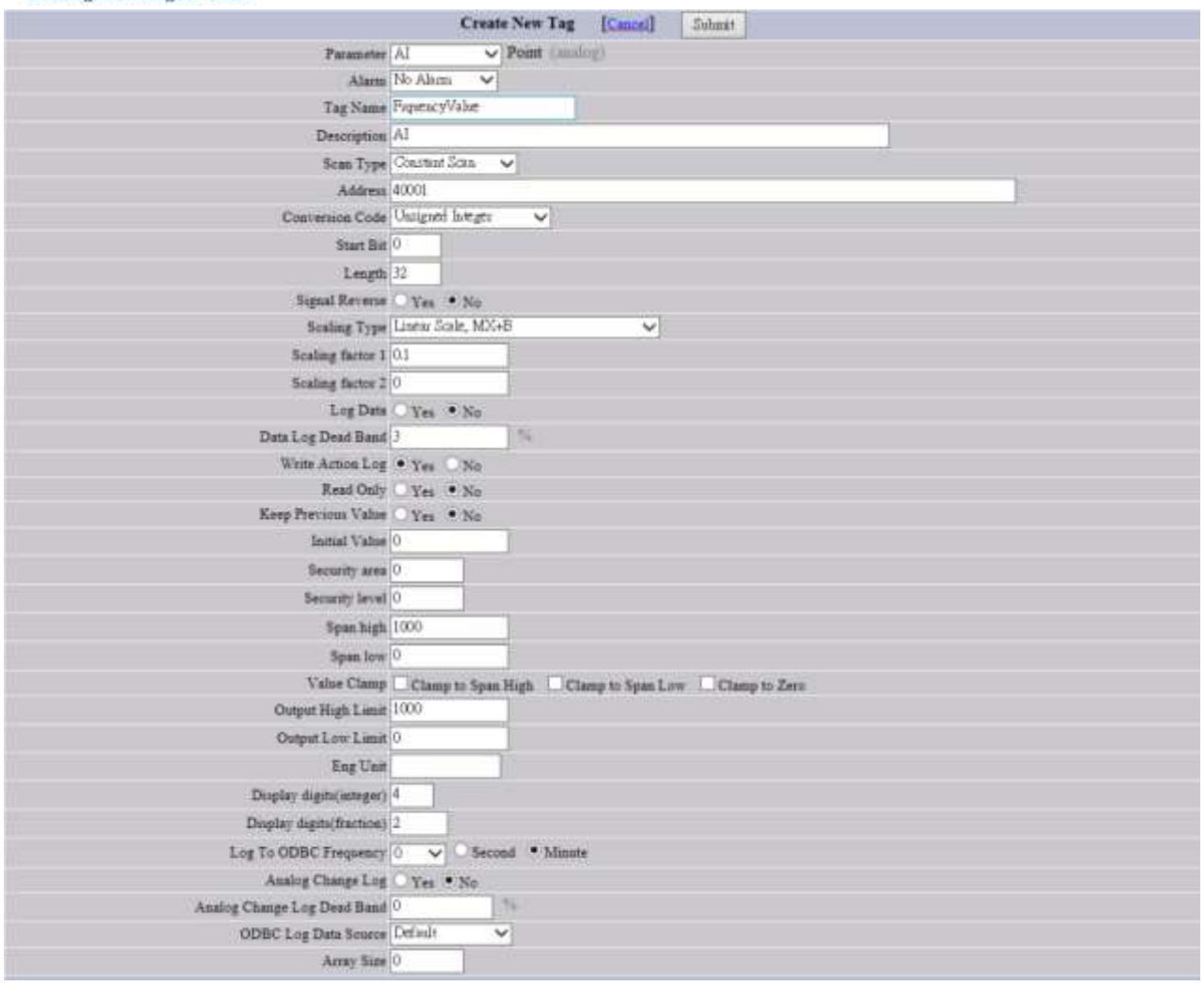

10. Back to SCADA node under your Project Name in the Project/Node List and select CalcPoint from tool bar.

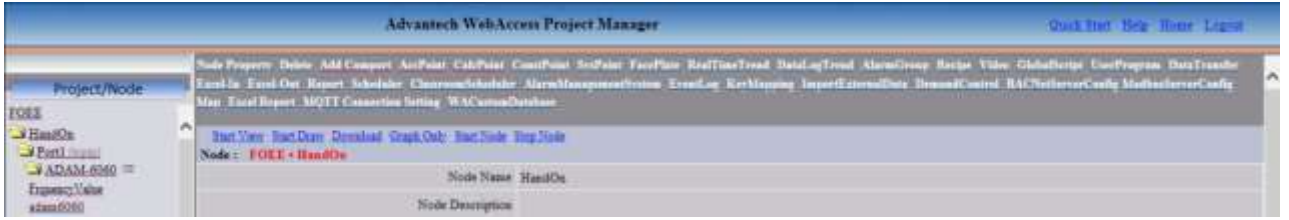

11. Select Add Calculation Point to Create New Tag and setting parameters. (Formula is

(A>=0.2?1:0)+(A>=0.5?1:0)+(A>=0.7?2:0)+(A>=0.9?4:0) [0.2, 0.5, 0.7 and 0.9 are the constant values of the device status range interval ,and put the number in ascending order], A is FrquencyValue [This is previously established side point on step 9.] )

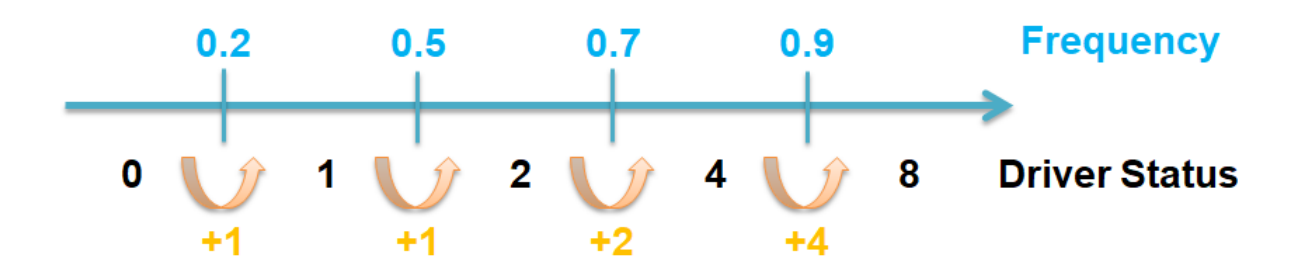

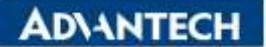

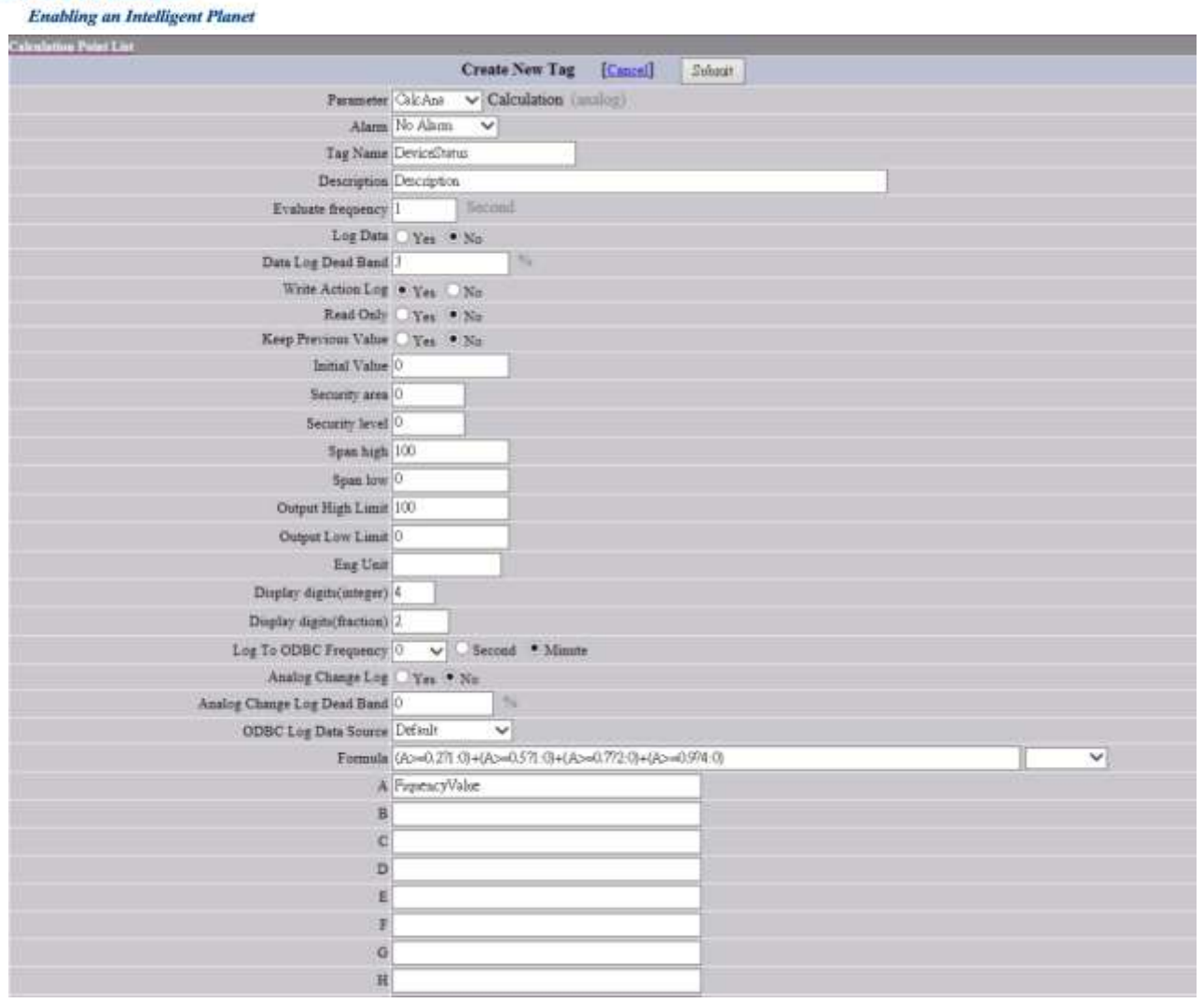

12. Back to SCADA node under your Project Name in the Project/Node List and select Download then Submit, final to start kernel.

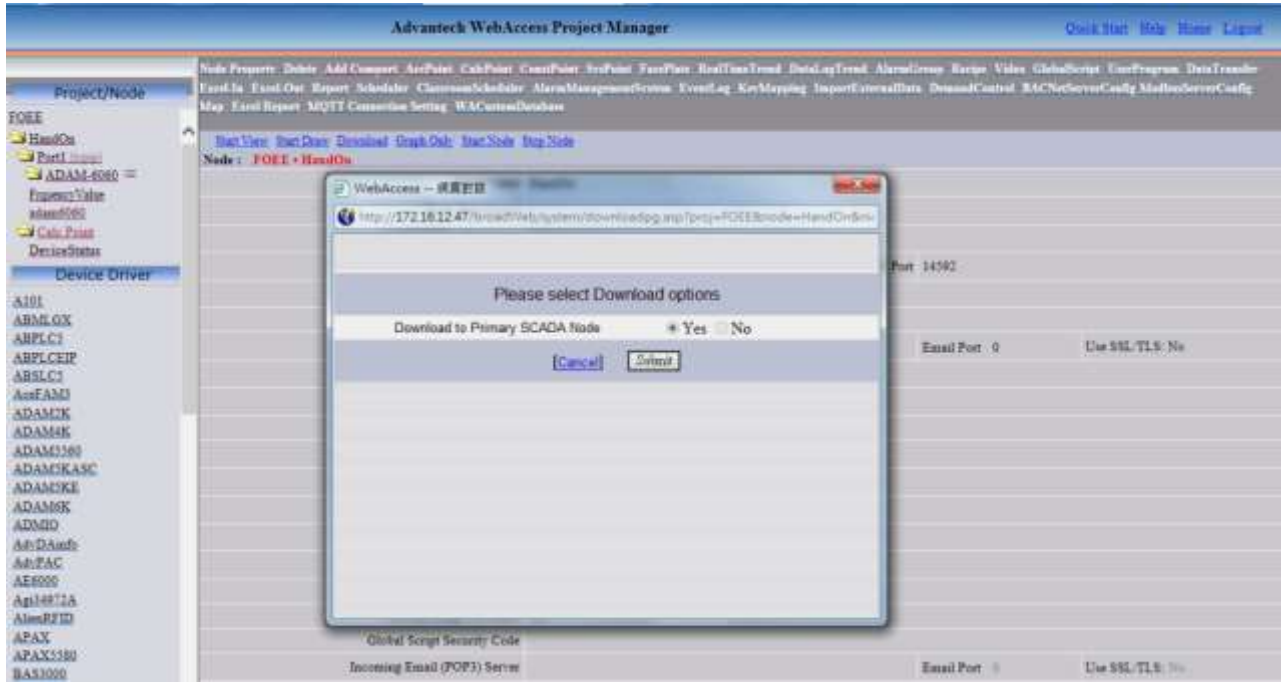

**ADVANTECH Enabling an Intelligent Planet** 

# **WebAccess/SCADA - Software ViewDAQ**

13. Open the ViewDAQ to check Tags value.

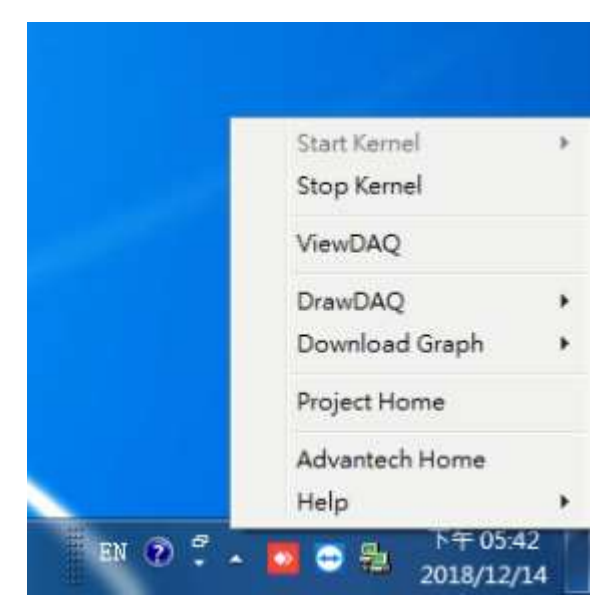

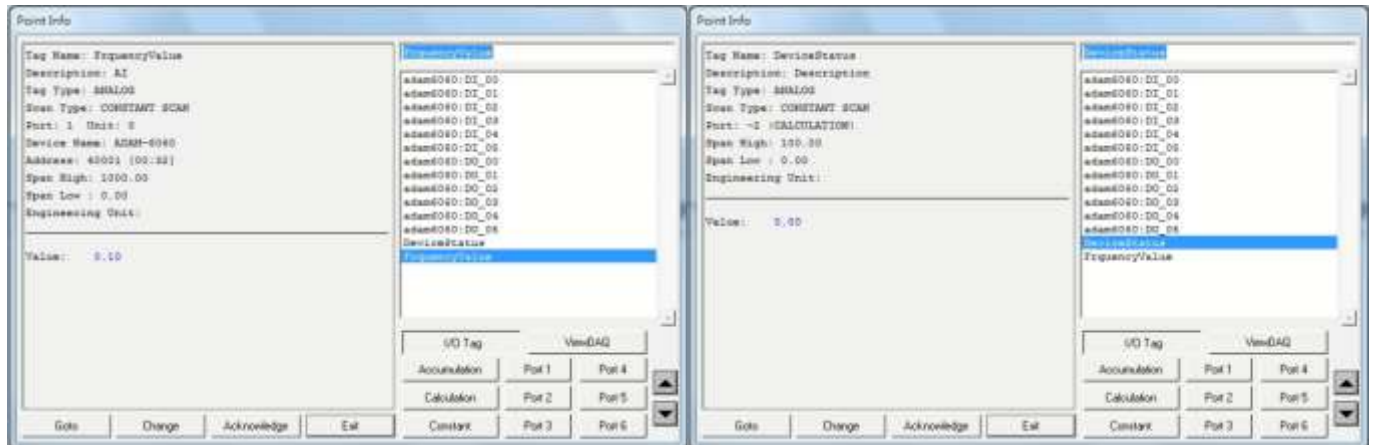

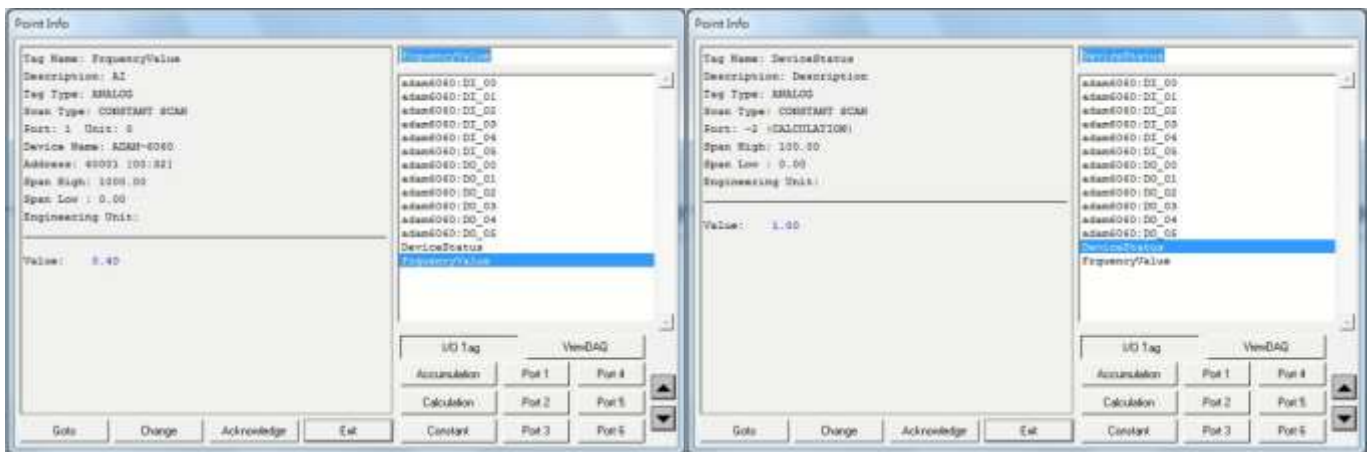

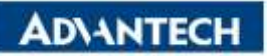

**Enabling an Intelligent Planet** 

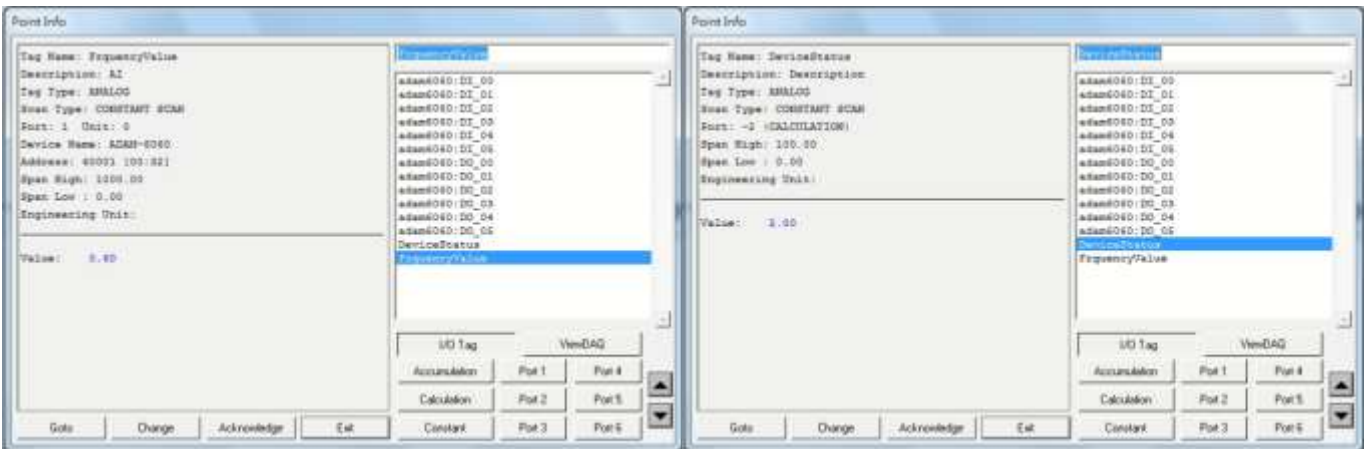

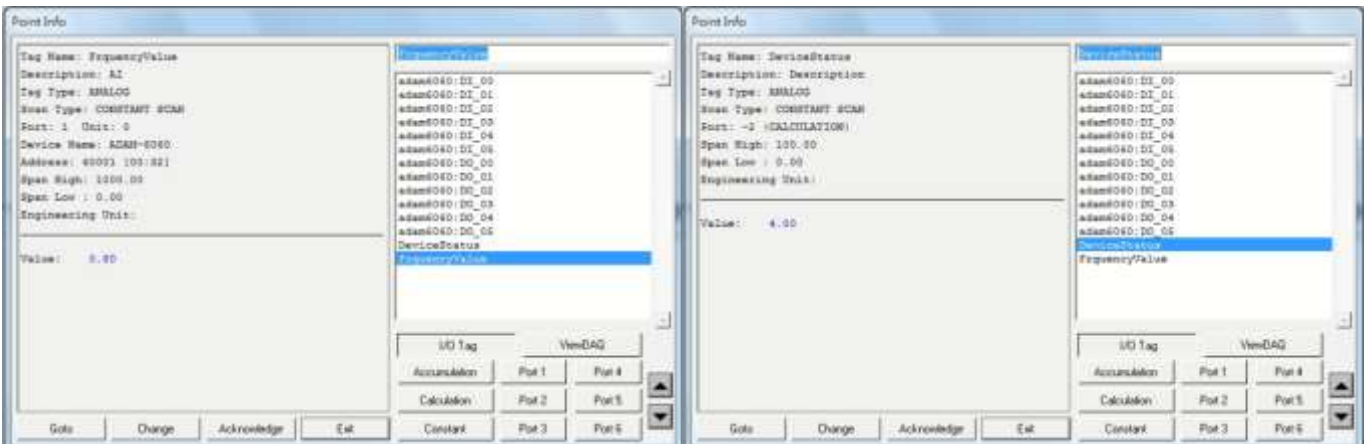

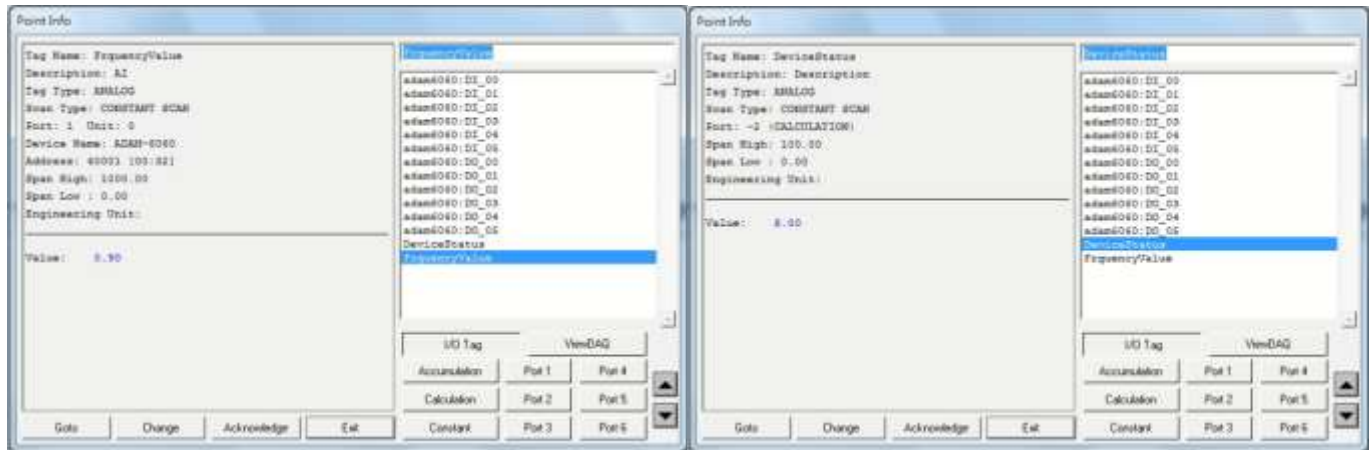

### **Pin Definition (in case of serial connection):**

**Reference:**